# 令和5(2023)年度採用分特別研究員-CPD

## 申請者向け

# 特別研究員-CPD 申請システムの使い方

○令和5(2023)年度採用分特別研究員-CPD 申請者は本書類を参考にシステムを 使用して申請手続を行ってください。

〔特別研究員-CPD 申請システムに関する問い合わせ先〕

#### 日本学術振興会研究者養成課 特別研究員事業担当

〒102-0083

東京都千代田区麹町 5-3-1

#### 独立行政法人 日本学術振興会 人材育成事業部 研究者養成課

TEL : 03-3263-5070 / E-mail : yousei2@jsps.go.jp

受付時間 : 月曜日~金曜日(祝日を除く)の 9:30~12:00 及び 13:00~17:00

#### 目次

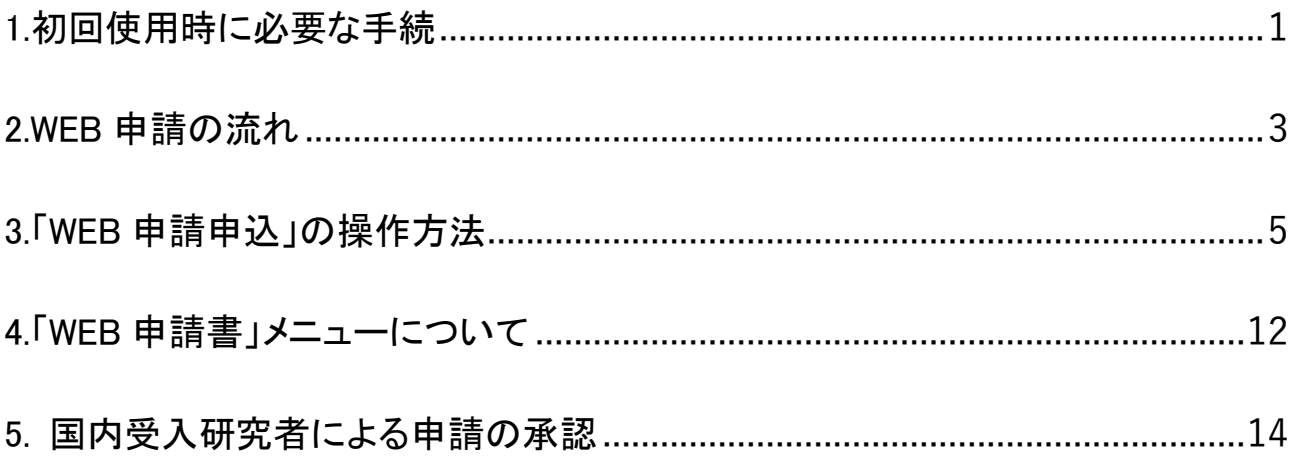

・特別研究員-CPD 申請システムの推奨動作環境について 特別研究員-CPD 申請システムは Internet Explorer 11 及び Chrome で動作します。 それ以外のブラウザを使用するとレイアウトが崩れることがありますので、申請書の確認は必ず

推奨環境で行ってください。

また、一部 JavaScript を使用しています。

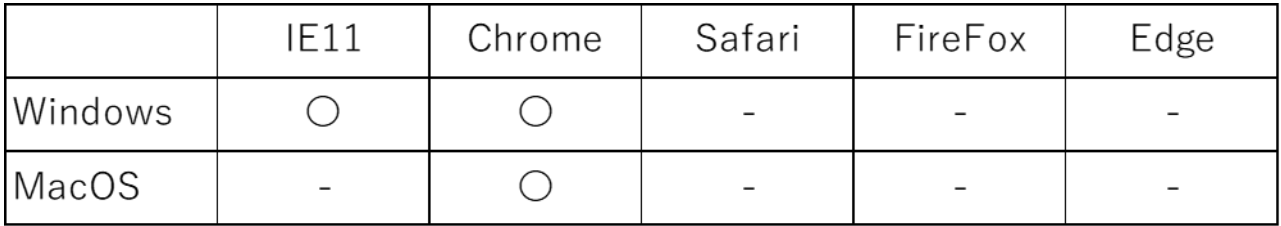

・特別研究員-CPD 申請システムから配信されるメールは「@smp.ne.jp」のドメインから送信されま す。

システム使用開始前に、「@smp.ne.jp」からのメールを受信できるよう設定してください。

・ログイン中、60分間操作がないと自動的にログアウトされます。

保存していない情報は失われますのでご注意ください。

## <span id="page-2-0"></span>1.初回使用時に必要な手続

初期状態ではログインパスワードが設定されていないため、システムを使用する前に以下の手 順でパスワードの発行手続を行う必要があります。

特別研究員-CPD 申請システムの URL を開くと以下のログイン画面が表示されます。

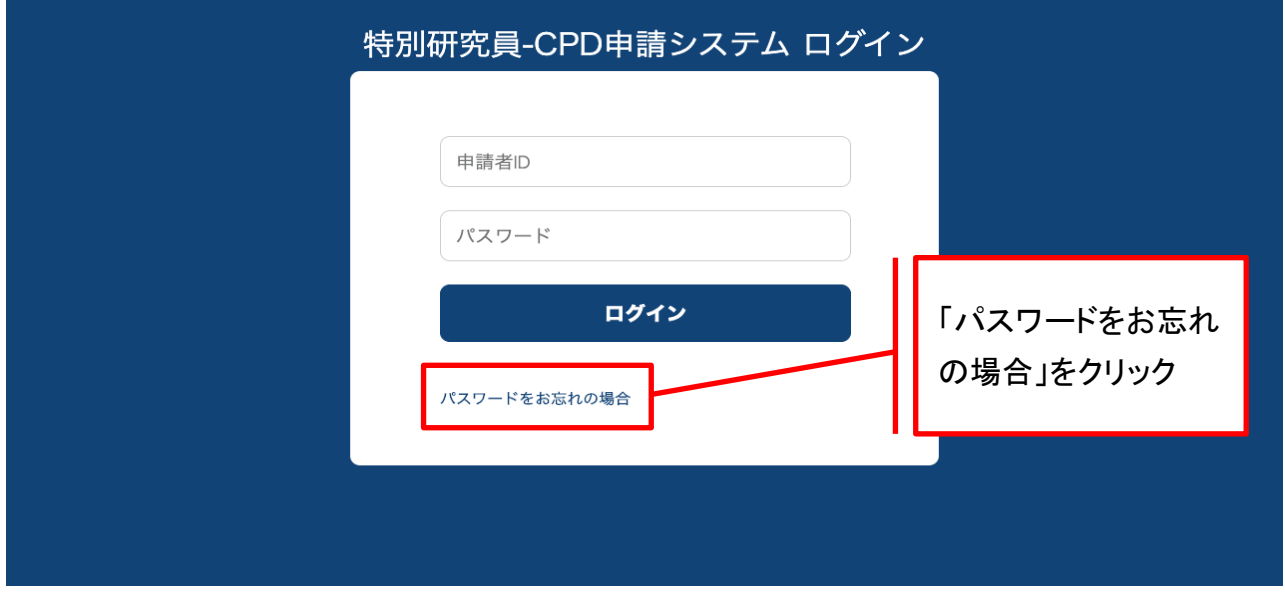

① 「パスワードをお忘れの場合」をクリックして、パスワード再登録依頼画面にて本会からメール で通知された申請者 ID を入力し、「送信」ボタンをクリックしてください。

※システムに登録されているメールアドレスは、採用手続において特別研究員-PD の連絡先とし て登録したアドレスです。

※本システムからのメールは、「@smp.ne.jp」のドメインから配信されますので、あらかじめ 「@smp.ne.jp」からのメールを受信できるように設定してください。

案内メールが届かない場合は、迷惑メールフォルダ等に仕分けられていないかを確認してくだ さい。

迷惑メール設定等を見直しても案内メールを受信できない場合は、本会までお問合せください。

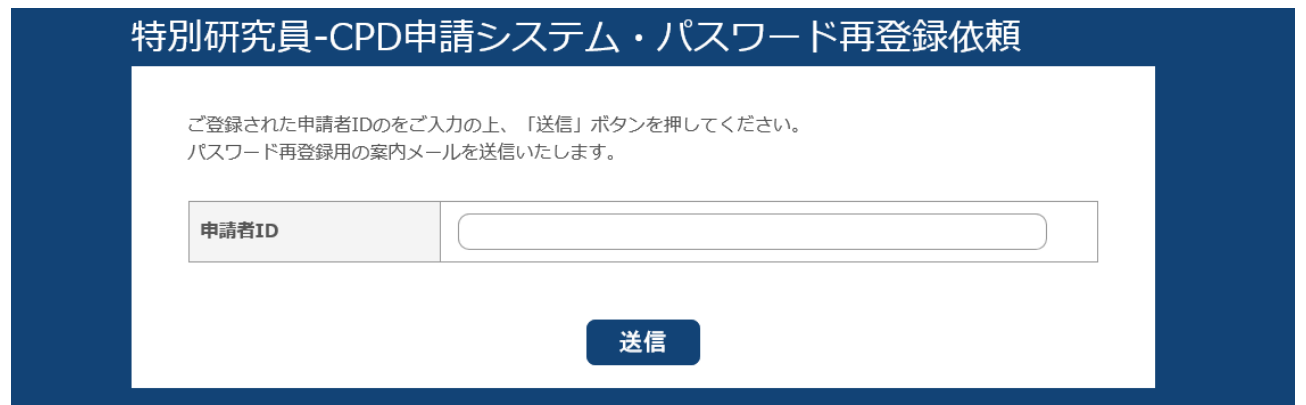

② パスワード再登録用の案内メールに記載の URL をクリックすると、以下の画面が開きます。

下記ルールを満たしたログインパスワードを登録してください。 ・アルファベット大文字、アルファベット小文字、数字、記号をすべて含む ・半角10文字以上

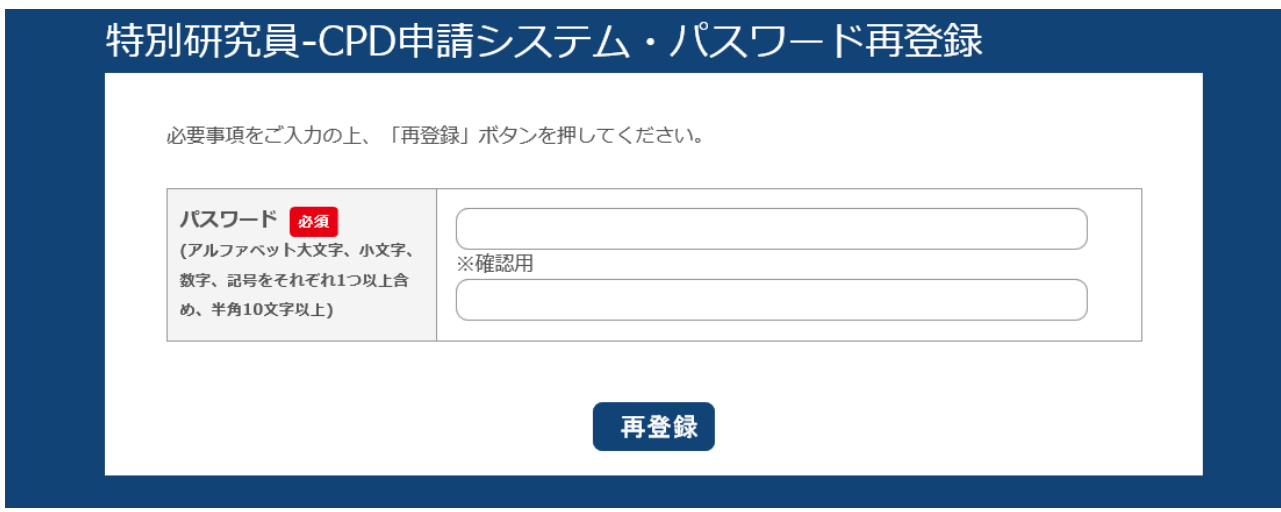

パスワードの発行が完了すると、完了メールが配信されます。 ログイン画面に再度アクセスし、ログインしてください。

<span id="page-4-0"></span>2.WEB 申請の流れ

システムにログインすると、以下のようなメニュー画面が表示されます。

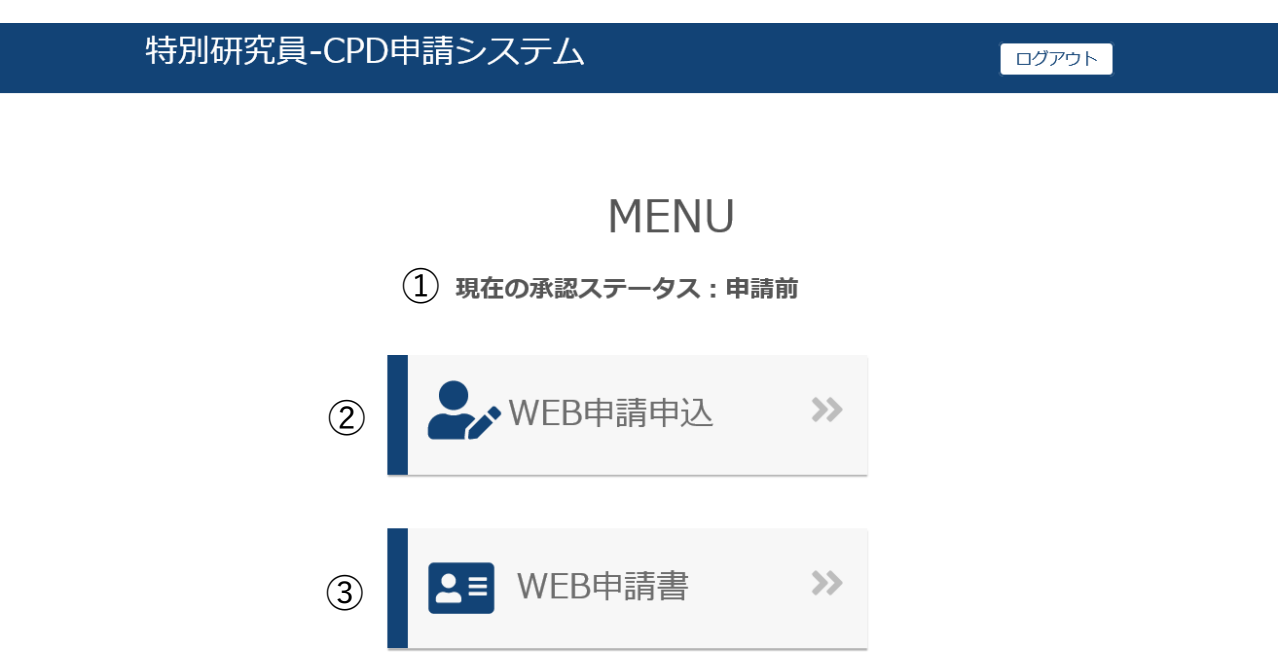

- ① 現在の承認ステータス 現在の申請手続の進捗状況が表示されます。
- ② WEB 申請申込 (5ページ~)
	- 申請書情報及び申請内容ファイルの登録と、申請機関への提出ができます。

既に申請書を申請機関へ提出している場合は選択できません。申請内容は「WEB 申請書」か ら確認してください。

内容を修正したい場合には、申請機関担当者に差戻しを依頼してください。

**(3) WEB 申請書 (12ページ〜)** 

「WEB 申請申込」にて入力した情報を確認できます。

推奨環境とは異なるブラウザで閲覧した場合、正しく表示されない場合があります。

※メールアドレス及びアップロードした申請内容ファイルは、「WEB 申請書」メニューから確認でき ません。

特別研究員-CPD 申請システムで行う申請手続は、以下の流れで進行します。

- ① 申請者が「WEB 申請申込」から申請書情報及び申請内容ファイルを登録し、国内受入研 究者へ申請の承認を依頼。
- ② 国内受入研究者が申請を承認。
- ③ 申請機関が申請書の内容を確認し、不備がなければ日本学術振興会へ提出。
- ④ 日本学術振興会が申請書の内容を確認し、不備がなければ承認。

○特別研究員-CPD 申請システムの手続フロー

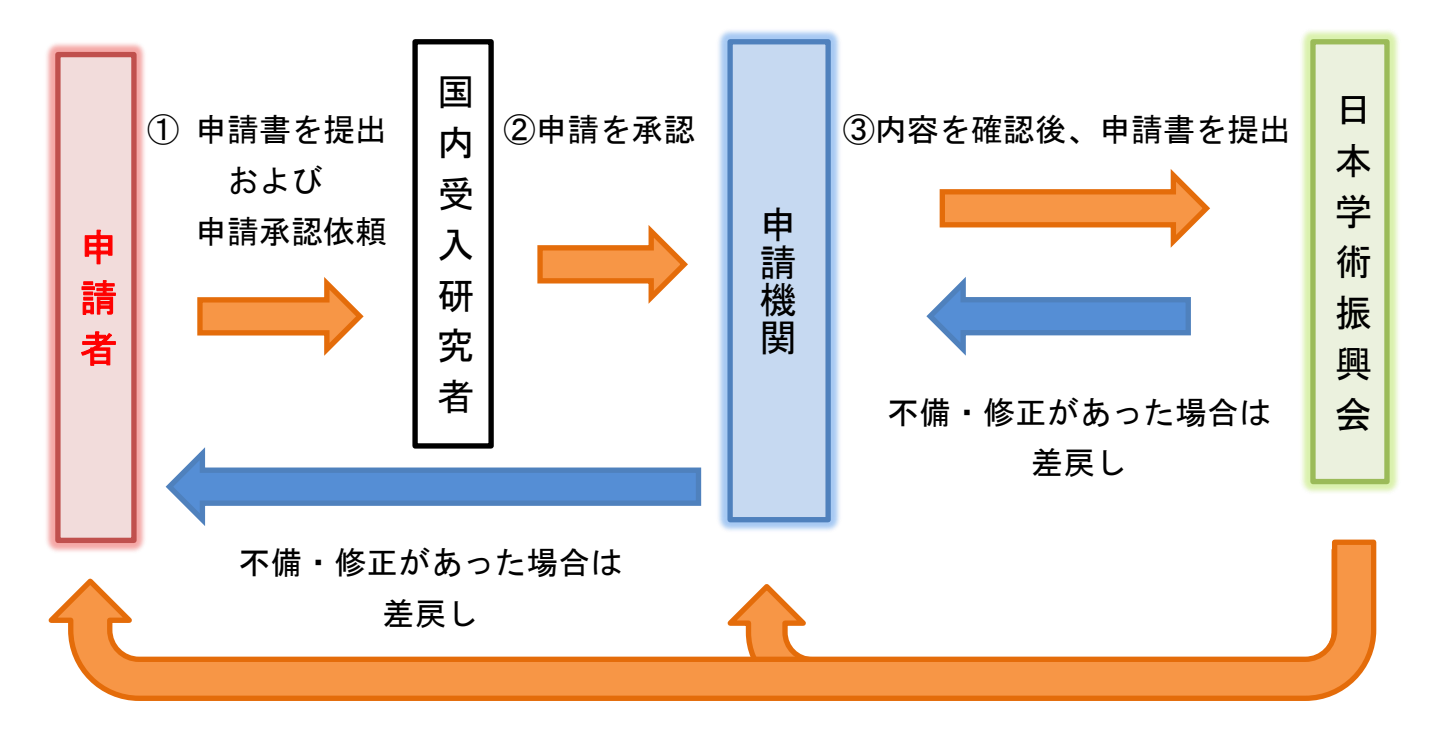

④申請書を承認し、メールにて通知(手続完了)

- 申請機関又は日本学術振興会による確認で申請書の内容に不備が発見された場合、申請 書が申請者に差し戻されます。差し戻された申請書は、不備のあった箇所を修正した上で、 再提出が必要ですので留意してください。
- ⚫ 再提出の場合、国内受入研究者による再度の承諾は不要です。再提出した申請書は直接 申請機関へ提出されます。
- 日本学術振興会が申請書を承認しましたら、システムから承認完了メールが申請者及び申 請機関に送信されます。申請書の承認状況に関する個別の問い合わせには応じられません。

## <span id="page-6-0"></span>3.「WEB 申請申込」の操作方法

「WEB 申請申込」をクリックすると、以下のフォームが表示されます。

## 特別研究員-CPD申請システム・申請申込フォーム

必要事項をご入力の上、確認ボタンを押してください。

申請書情報

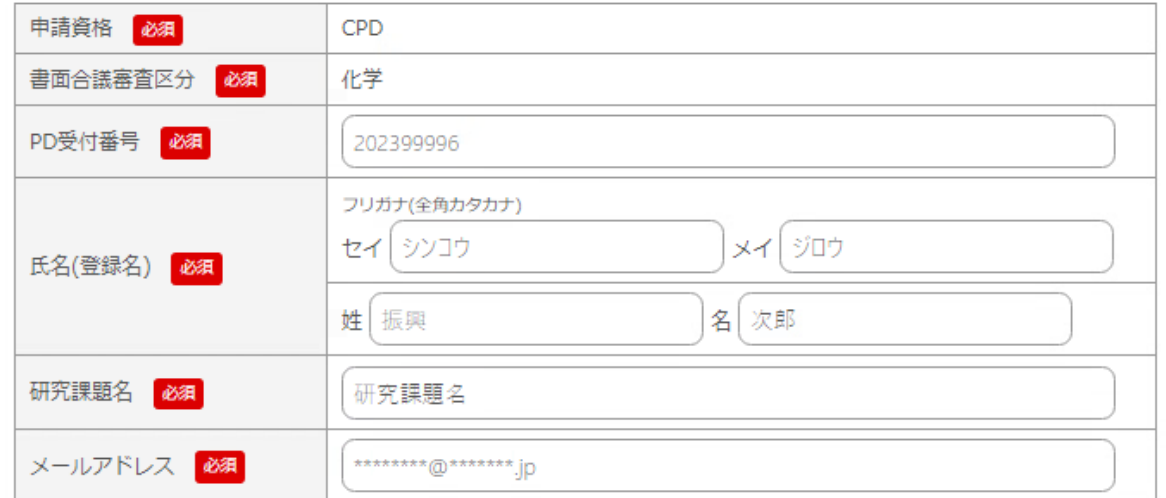

海外渡航について

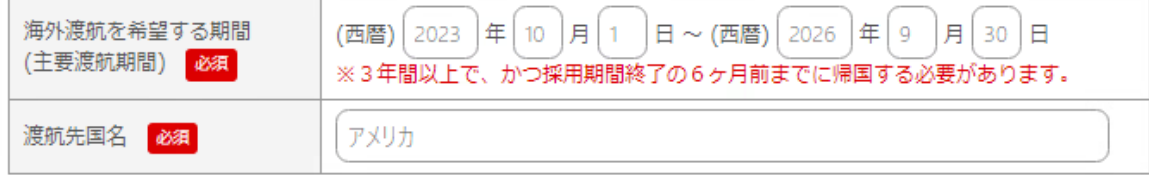

## 国内における受入研究者について

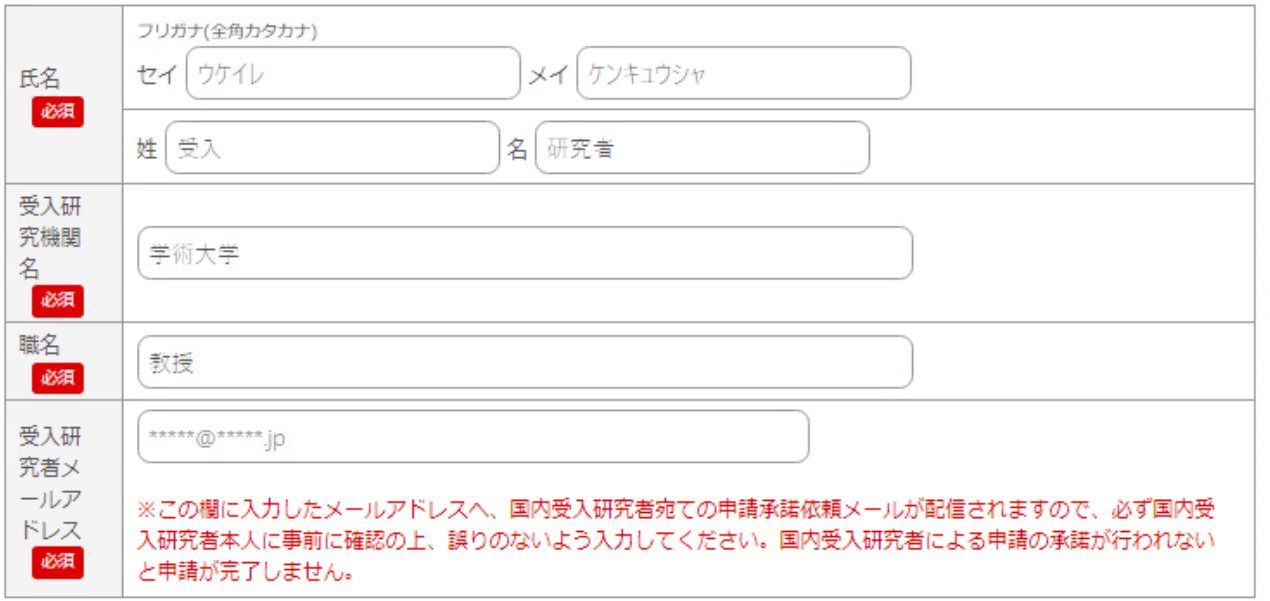

海外における受入研究者について

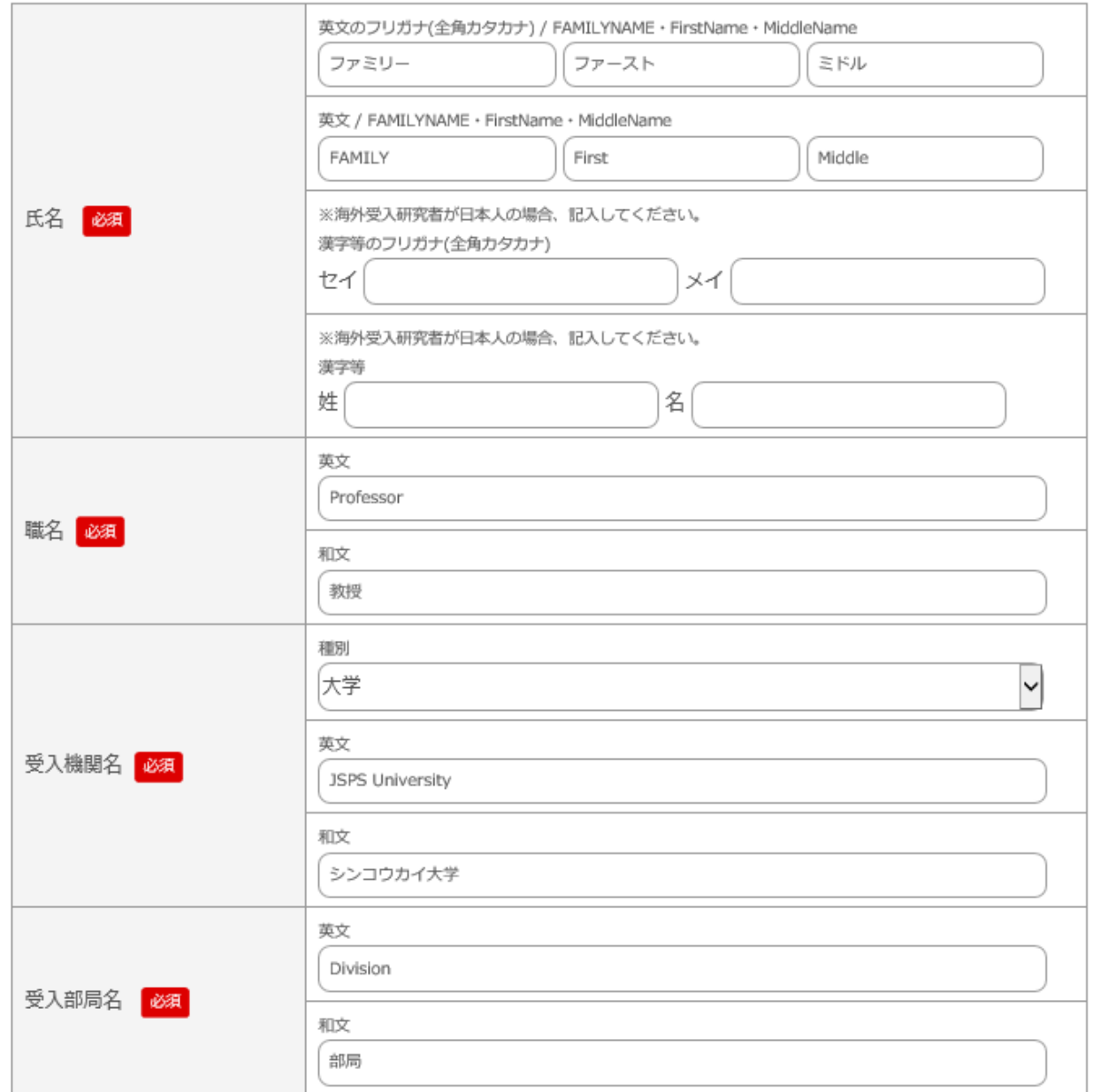

#### 申請内容ファイルのアップロード

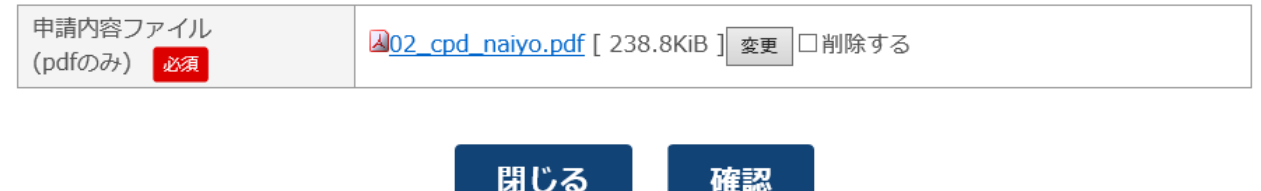

各項目の記載方法については、本会ホームページにて公開している「令和5(2023)年度採用分 特別研究員申請書作成要領(CPD)」も必ず参照してください。

・令和5(2023)年度採用分特別研究員申請書作成要領(CPD) https://www.jsps.go.jp/j-pd/cpd\_sin.html

## 3-1 申請書情報

#### 特別研究員-CPD申請システム・申請申込フォーム

必要事項をご入力の上、確認ボタンを押してください。

#### 申請書情報

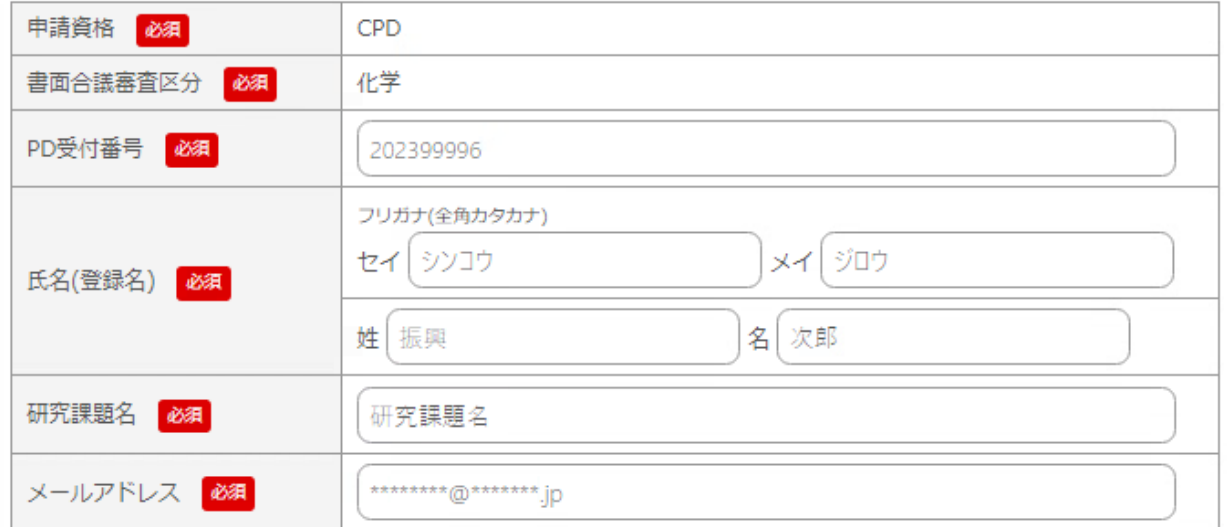

#### ○申請資格

「CPD」で固定です。内容の編集はできません。

○書面合議審査区分

令和5(2023)年度採用分特別研究員-PD に申請した際の書面合議審査区分が表示されます。 内容の編集はできません。

○PD 受付番号

令和5(2023)年度採用分特別研究員-PD に申請した際の受付番号が表示されます。

#### 内容の編集はできません。

○氏名(登録名)

令和5(2023)年度採用分特別研究員-PD の登録名が表示されます。登録名は、特別研究員 採用者として公表する際など、通常特別研究員として本会で取り扱う際に使用する氏名です。 なお、和文の証明書には原則登録名を表記します。

#### 内容の編集はできません。

※登録名の変更を希望する場合は、事前に本会へ連絡の上、特別研究員-PD の登録名の変更 手続を行ってください。手続の詳細は「令和5年度版 日本学術振興会特別研究員 遵守事項 及び諸手続の手引」16ページを参照してください。

○研究課題名

令和5(2023)年度採用分特別研究員-PD に申請した際の研究課題名が表示されます。 内容の編集はできません。

○メールアドレス

特別研究員-CPD の申請手続で使用するメールアドレスを記入してください。特別研究員-CPD の申請に関する本会からの連絡は、この欄に入力したメールアドレス宛に送信します。 ※特別研究員-PD で登録している希望連絡先等とは異なるメールアドレスを入力しても、特別研 究員-PD の登録内容は変更されません。

#### 3-2 海外渡航について

海外渡航について

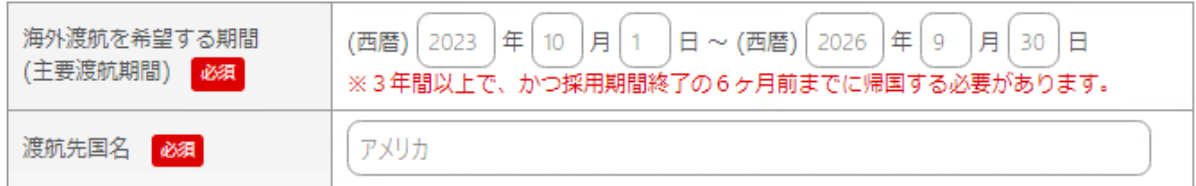

○海外渡航を希望する期間(主要渡航期間)

渡航期間は3年間以上です(この渡航を主要渡航と言います)。

例:2023年10月1日~2026年9月30日

渡航開始日は2023年10月1日から2024年9月30日までの間の日、

渡航終了日は2026年9月30日から2027年9月30日までの間の日のみ入力できます。 ※提出前に、主要渡航期間が上記の要件を満たしていることを必ず再確認してください。

○渡航先国名

渡航先の国名を記入してください。

3-3 国内における受入研究者について

国内の受入研究者及び受入研究機関は、特別研究員-PD 採用中の受入研究機関及び受入研 究者です。

## ※受入研究者の変更を希望する場合は、事前に本会へ連絡の上、特別研究員-PD の受入研究 者等の変更手続を行ってください。手続の詳細は「令和5年度版 日本学術振興会特別研究 員 遵守事項及び諸手続の手引」18ページを参照してください。

国内における受入研究者について

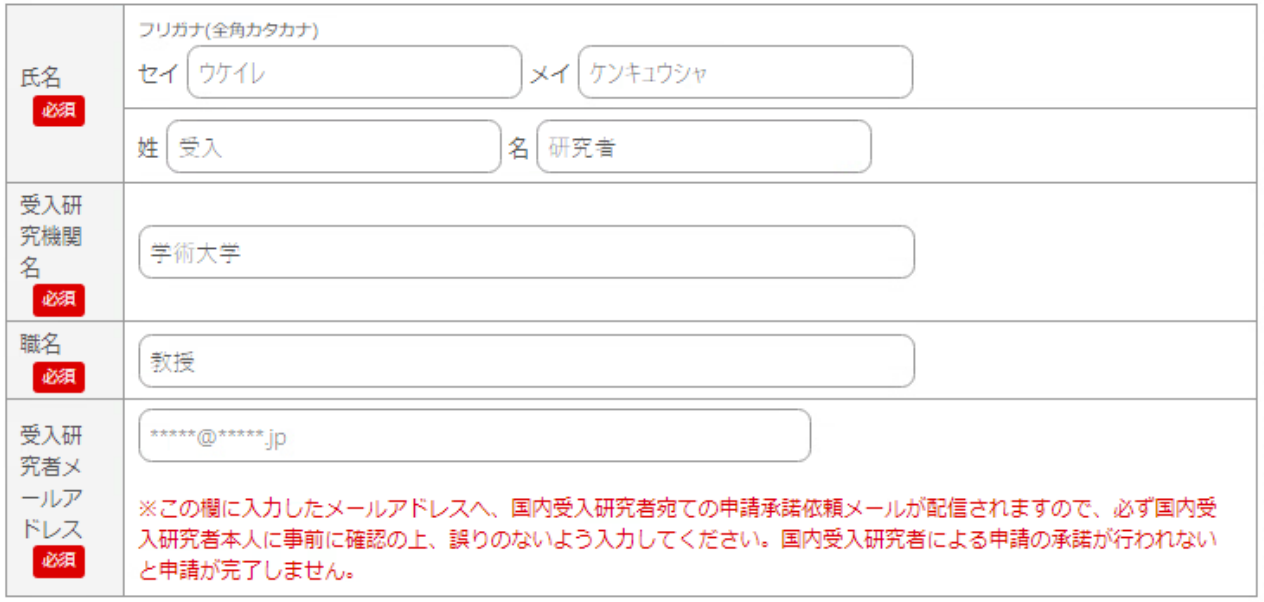

#### ○氏名

国内受入研究者の氏名が表示されます。内容の編集はできません。

○受入研究機関

国内受入研究機関の名称が表示されます。内容の編集はできません。

○職名

国内受入研究者の職名が表示されます。内容の編集はできません。

○受入研究者メールアドレス

国内受入研究者のメールアドレスを入力してください。

※この欄に入力したメールアドレスへ、国内受入研究者宛ての申請承諾依頼メールが配信され ます。必ず国内受入研究者本人に特別研究員-CPD の申請を行うことを伝えた上で、受信可 能なメールアドレスを確認し、誤りのないよう入力してください。国内受入研究者による申請の 承認が完了しないと、申請書が申請機関に提出されません。

海外の受入研究者及び海外の受入研究機関の情報を記入してください。

できるだけ海外の受入研究者本人と連絡をとり、受入れについて調整を進めてください。主要渡 航開始日40日前までに、受入研究者の署名入りの受入承諾書(受入れを正式に承諾している 旨の証明書)の提出を求めます。

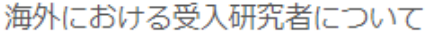

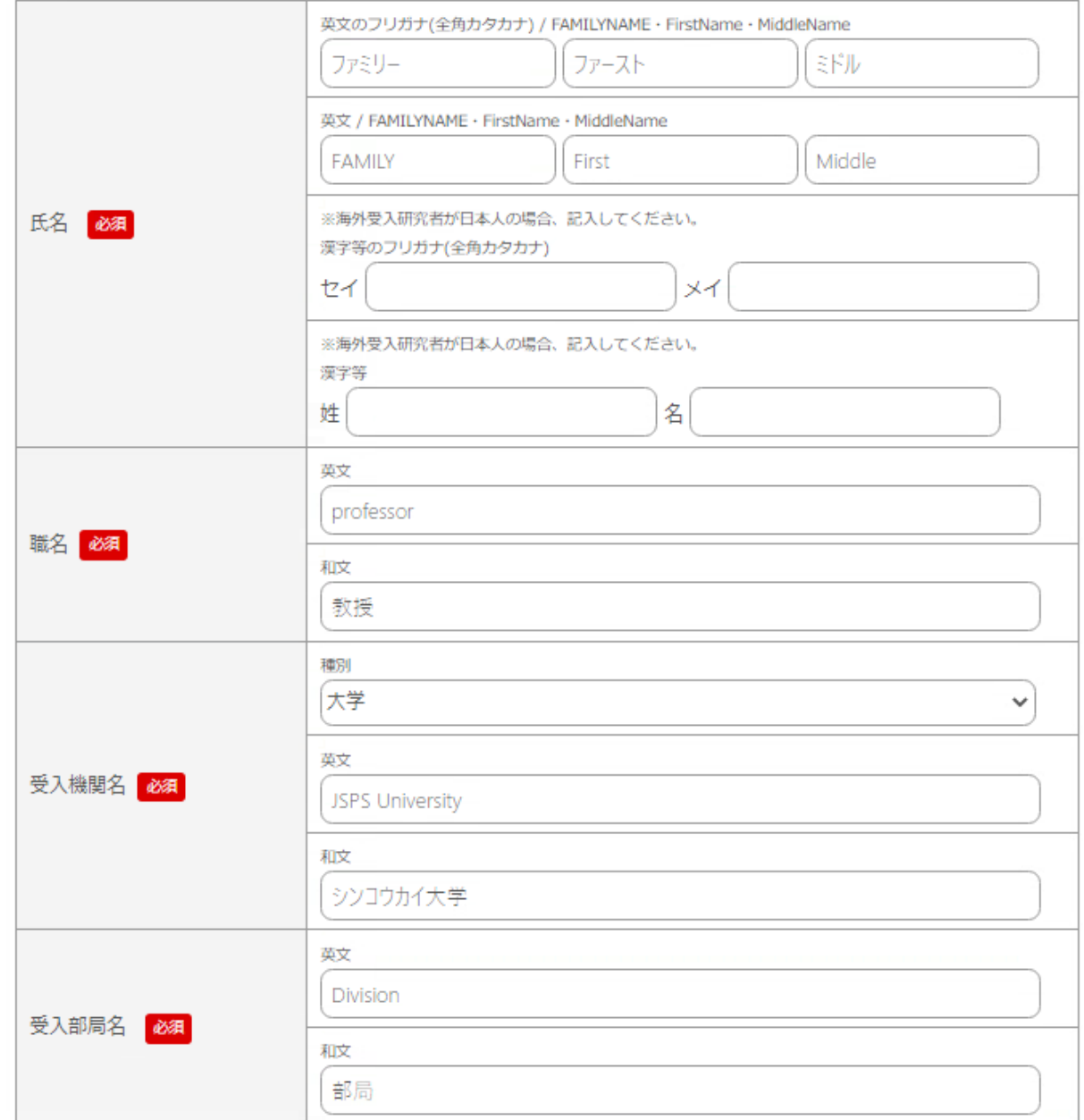

### ○氏名

「FAMILY NAME」は全て大文字で、「First Name」及び「Middle Name」は最初の文字のみ大文 字で、あとは小文字としてください。「FAMILY NAME」や「Middle Name」がない場合は空欄とし てください。

受入研究者が日本人の場合のみ、漢字氏名及びフリガナを入力してください。

#### ○職名

海外の受入研究者の職名を英文及び和文で記入してください。

○受入研究機関名

海外の受入研究機関名を入力し、該当する種別をプルダウンから選択してください。 主要渡航中は、複数の研究機関を受入研究機関とすることは可能ですが、申請書には最初 の受入研究機関を記載してください。また、我が国の大学等学術研究機関が海外に設置する 研究所等、又は営利を目的とした民間研究所等を受入研究機関とすることはできません。

○受入部局名

申請者が受入研究機関で所属する部局名を、英文及び和文で記入してください。

## ※受入研究者氏名・職名・受入機関名・受入部局名・受入機関名種別は「未定」とすることはでき ません。申請者が申請時点で希望する受入機関等を記入してください。

#### 3-5 申請内容ファイルのアップロード

申請内容ファイルのアップロード

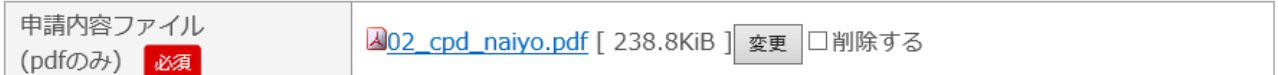

①「参照」をクリックし、提出する申請内容ファイルを選択してください。 アップロードファイルは PDF 形式(.pdf)のみ受け付けます。

②申請内容ファイルは、日本学術振興会特別研究員のホームページから様式をダウンロードし、 「令和5(2023)年度採用分特別研究員申請書作成要領(CPD)」の記載に従って作成してくださ い。作成要領に従わなかった場合には、書類不備のため、審査にあたり不利益が生じることがあ ります。

URL:[https://www.jsps.go.jp/j-pd/cpd\\_sin.html](https://www.jsps.go.jp/j-pd/cpd_sin.html)

※申請機関へ申請書を提出した後は、「申請内容ファイル」をシステムから確認できません。提 出したファイルはご自身で管理してください。

3-6 入力内容の確認

① 必要事項を全て入力し「確認」ボタンをクリックすると、確認画面が表示されます。 入力内容に誤りがないか確認し、問題がなければ「送信」ボタンをクリックしてください。

②「受入研究者メールアドレス」欄に入力したメールアドレス宛に申請の承認依頼が送信されま す。承認依頼送信後は、「WEB 申請申込」メニューが選択できなくなります。

※メニュー画面に表示されている承認ステータスが「申請者申請/国内受入研究者承認待ち」に 変わります。

③国内受入研究者が承認を完了すると、申請書が申請機関に提出され、申請者および申請機 関に通知メールが配信されます。

※メニュー画面に表示されている承認ステータスが「申請者申請・再申請中/申請機関承認待ち」 に変わります。

申請書の送信後に内容の修正が必要である場合、承認ステータスに応じて以下のとおり対応し てください。

・承認ステータスが「申請者申請/国内受入研究者承認待ち」の場合 国内受入研究者に承認をしないよう依頼し、本会に申請書の送信の解除をメールで依頼してく ださい。送信の解除後、本会より連絡します。

・承認ステータスが「申請者申請・再申請中/申請機関承認待ち」の場合

申請機関担当者に連絡し、申請書の差戻しを依頼してください。

※申請書が差し戻された場合、登録したメールアドレスにシステムから差戻し通知メールが配信 され、承認ステータスが「申請機関差戻し/申請者に差戻し中」に変わります。申請機関からの 修正指示は通知メールに記載されていますので、遺漏なく修正と再提出を行ってください。

<span id="page-13-0"></span>4.「WEB 申請書」メニューについて

次ページのように、「WEB 申請申込」で入力した内容を申請書の様式に変換したページが表示さ れます。

審査ではこのページを印刷したものを使用するため、表示に問題がないか確認してください。

なお、推奨環境以外のブラウザを使用するとレイアウトが崩れることがあります。

※メールアドレス及びアップロードした申請内容ファイルは、「WEB 申請申込」メニューから確認で きません。

# 令和5年度採用分 特別研究員一CPD 申請書

(申請書情報)

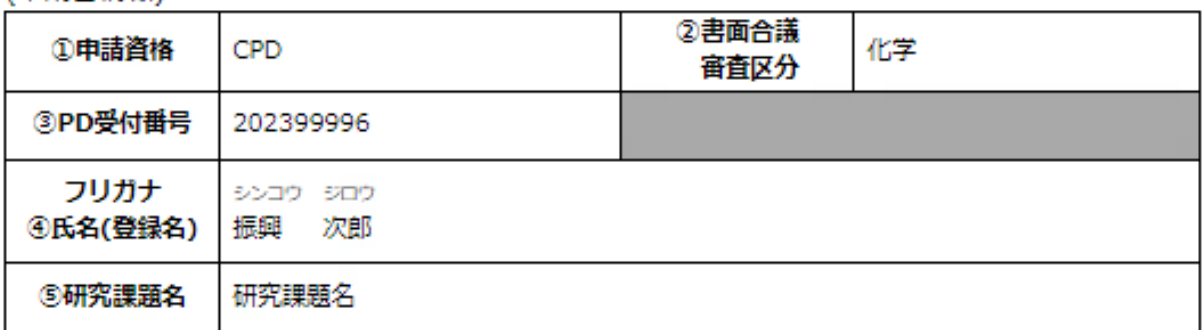

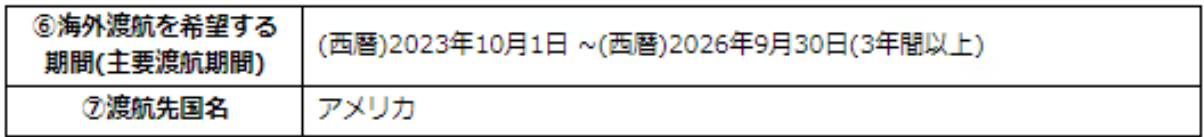

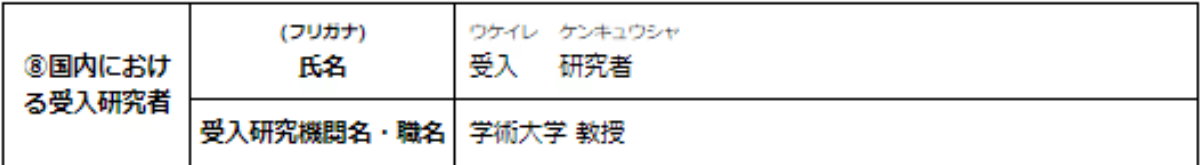

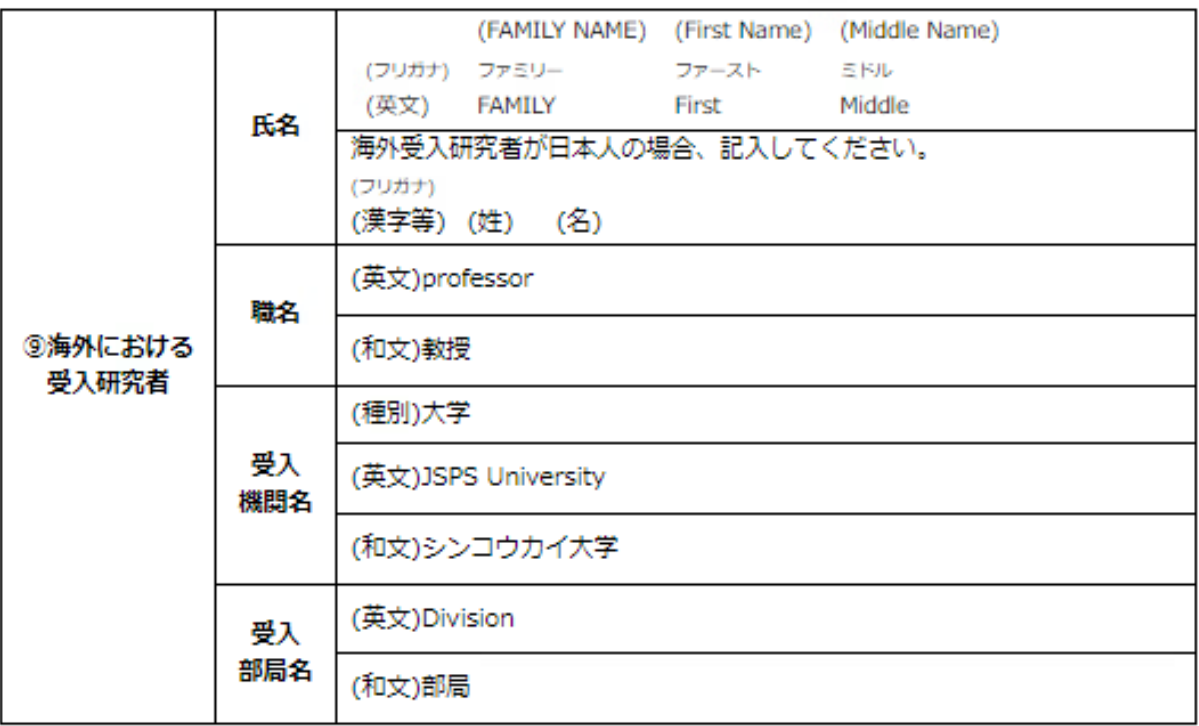

申請者登録名 振興 次郎

 $-1-$ 

**CPD** 

#### <span id="page-15-0"></span>5. 国内受入研究者による申請の承認

#### ※本項目は国内の受入研究者が行う作業ですが、参考として掲載します。

## 申請者が申請書を送信すると、「受入研究者メールアドレス」に入力したメールアドレス宛に以下 のような申請の承認依頼メールが配信されます。

# 受入 研究者様 日本学術振興会 研究者養成課です。 「振興 次郎」様が特別研究員-CPDの申請にあたり、貴殿に受入を承諾していただくことを希望しております。 以下のURL、ID、パスワードを使用して「特別研究員-CPD申請システム」にログインし、 記載事項をご確認の上、受入の承諾を行ってください。 ·URL 1 (ログインページのURL) ·ログインID: 123456789 ・パスワード:初回ログインの前にパスワードの発行が必要です。| 上記URLからログイン画面にアクヤスし、 ページ下部の「パスワードをお忘れの場合」をクリックしてください。 表示される入力欄に上記ログインIDを入力し、「送信」ボタンをクリックすると、 パスワード再登録用の案内メールが送信されます。 メールの文面に記載されているURLからパスワードの発行を行ってください。 貴殿がシステム上で承認しますと、申請書は申請機関へ提出されます。 申請書の内容については、申請者の「振興 次郎」様にお問い合わせください。

メールに記載されている URL にアクセスすると、次ページのようなログインページが表示されま す。

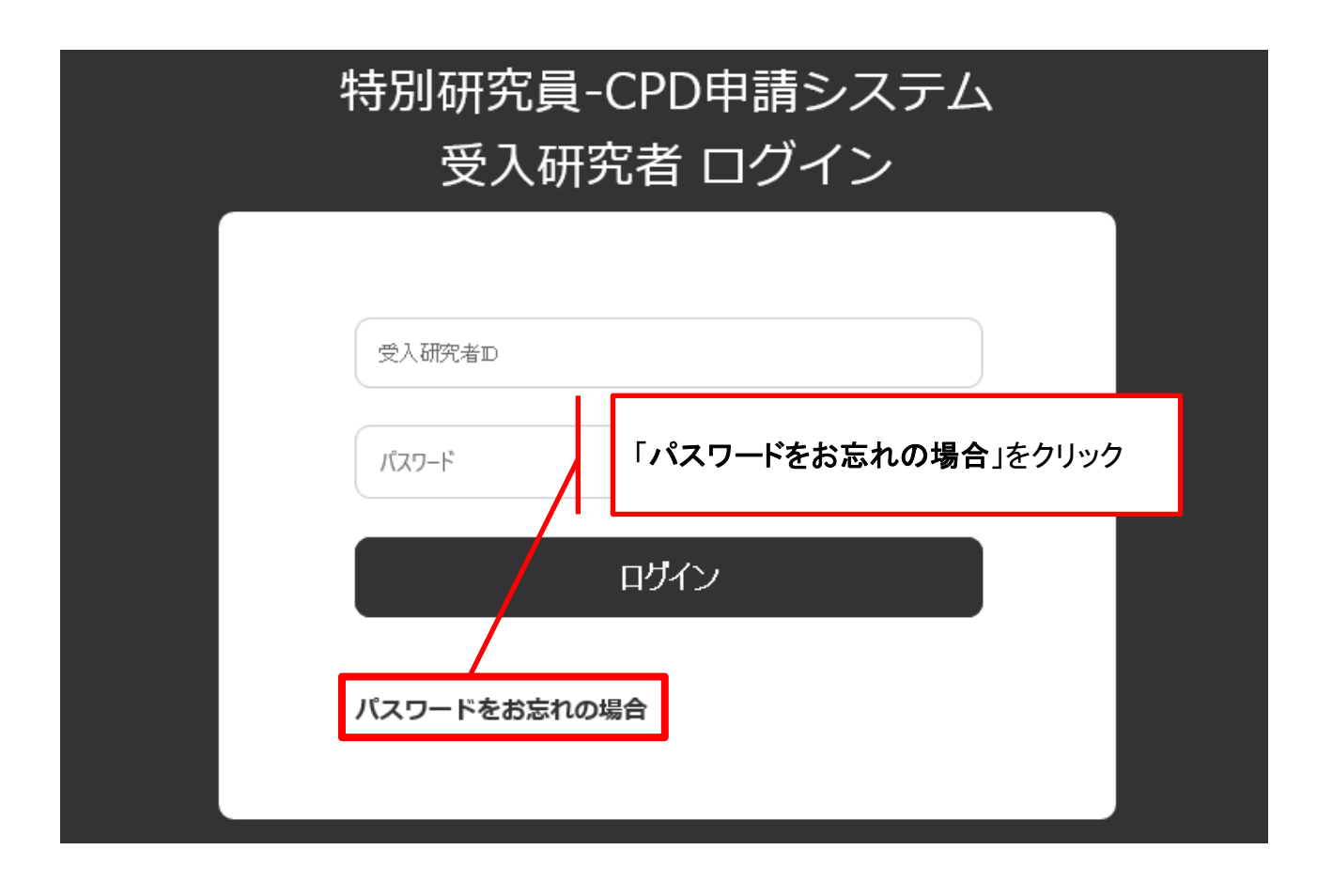

初回ログインの前に、パスワードを発行する必要があります。

① 「パスワードをお忘れの場合」をクリックすると、以下のパスワード発行フォームが表示さ れますので、承認依頼メールに記載の「ログイン ID」を入力し、「送信」をクリックしていた だきます。承認依頼メールが配信されたメールアドレス宛に、パスワード発行の案内メー ルが配信されます。

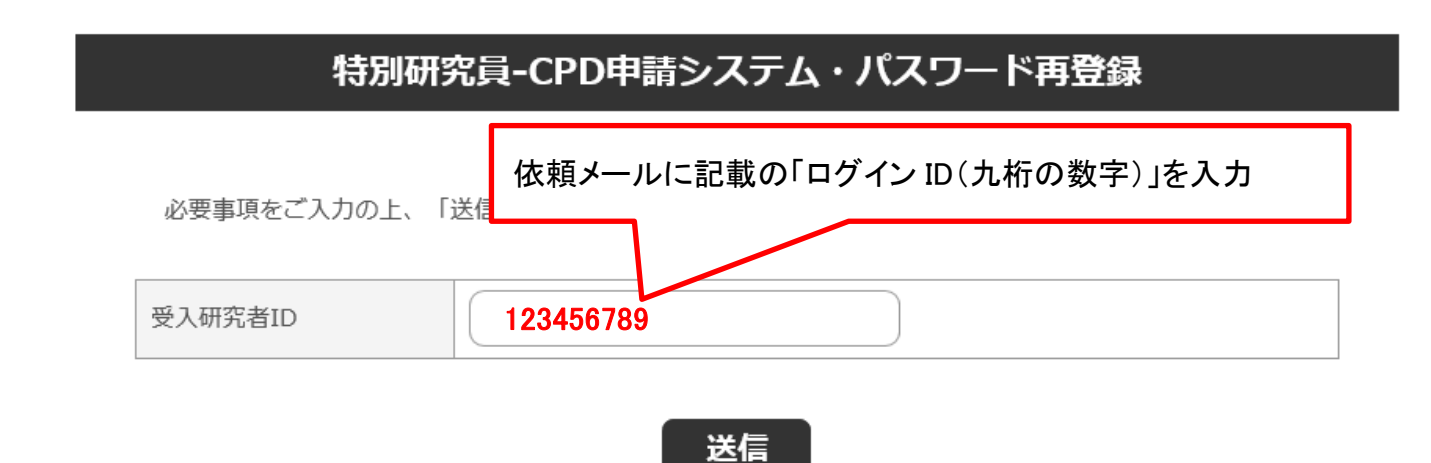

② パスワード再登録用の案内メールに記載の URL をクリックすると、次ページの画面が開 きます。

下記ルールを満たしたログインパスワードを登録していただきます。

・アルファベット大文字、アルファベット小文字、数字、記号をすべて含む ・半角10文字以上

## 特別研究員-CPD申請システム・パスワード再登録

必要事項をご入力の上、「再登録」ボタンを押してください。

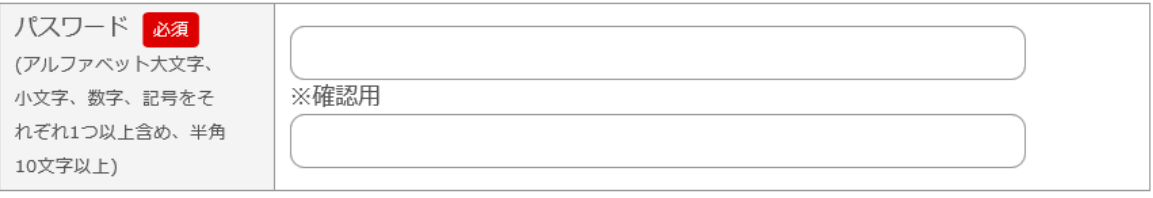

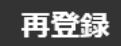

③ パスワードの発行が完了すると、確認メールが配信されます。

ログインページに再度アクセスし、発行したパスワードを使用してログインしていただきます。 ログインに成功すると、以下のような承認フォームが表示されます。

#### 特別研究員-CPD申請システム・国内受入研究者承認フォーム

下記の申請者が、令和5 (2023) 年度採用分特別研究員-CPDへの申請を希望しています。 申請者が特別研究員-CPDに採用された場合に、国内の受入研究者となることを承諾する場合は、画面下部の「承 認」をクリックしてください。 申請の承認が完了しますと、申請書が国内の受入研究機関に提出されます。

【特別研究員-CPD(国際競争力強化研究員)事業概要】

採用期間: PD の採用期間を含め、5年間。

義 務:特別研究員としての義務に加え、以下 2点の義務がある。

· CPD 採用後 1 年以内に海外渡航を開始し、継続した 3 年間以上海外で研究すること。

· CPD 採用者は国内の研究機関において海外経験還元活動を行い、その活動内容について報告書を提出す

ること。

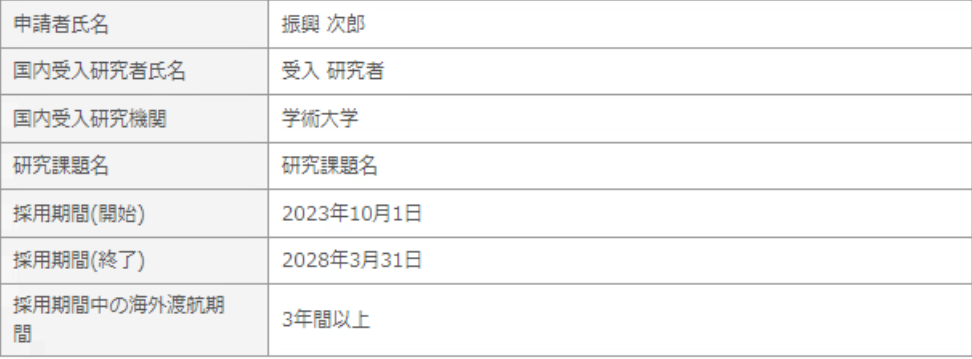

承認

④ 記載事項を確認の上、申請を承認する場合は「承認」ボタンをクリックしていただきます。申請 書が申請機関に提出され、申請機関および申請者に通知メールが配信されます。

承認を保留したい場合は、「承認」をクリックせず、WEB ページを閉じてください。なお、国内受 入研究者による承認が完了するまでは、申請書が申請機関に提出されませんのでご留意願 います。

※国内受入研究者は、申請者の作成した申請内容ファイルの内容を閲覧することができませ ん。申請の詳細について確認したいことがある場合は、「承認」をクリックする前に申請者にお 問い合わせいただきます。承認後は、受入研究者向けの ID・パスワードは無効となり、システ ムにログインできなくなります。選考の結果は申請者及び受入研究機関に通知します。

以上で、国内受入研究者による申請の承認は完了です。